# 药品企业维护国家药品分类编码 操作手册

#### 1、登录青海省药品交易系统网址:

http://223.220.250.135:8089/UserLogin.aspx

如图(1)所示:

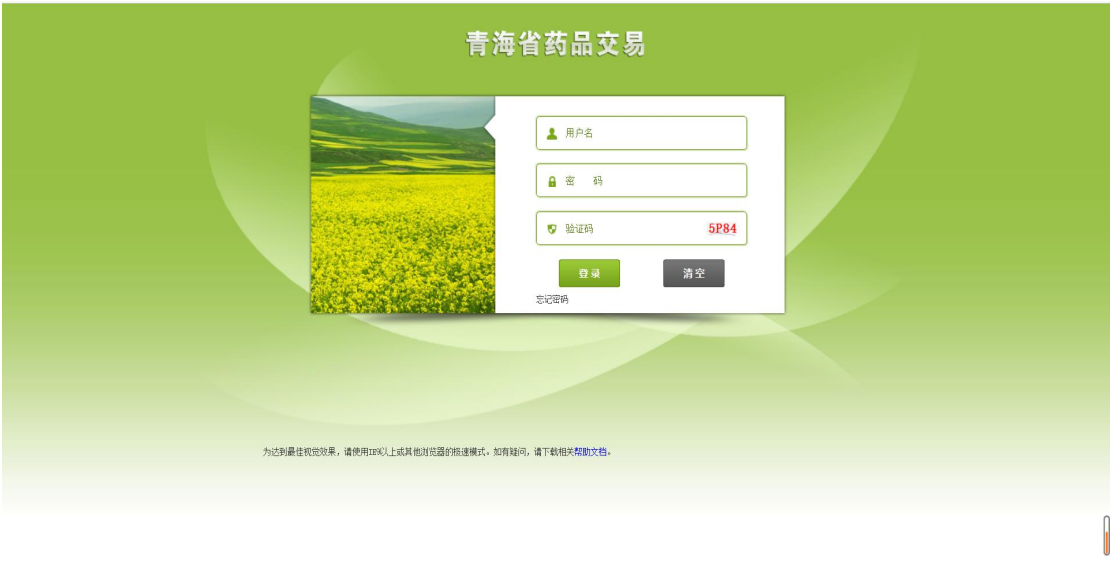

#### 2、 药品分类编码维护

点击【药品库查询】-【国家药品代码维护】菜单,进入维护页面,如下图 所示:

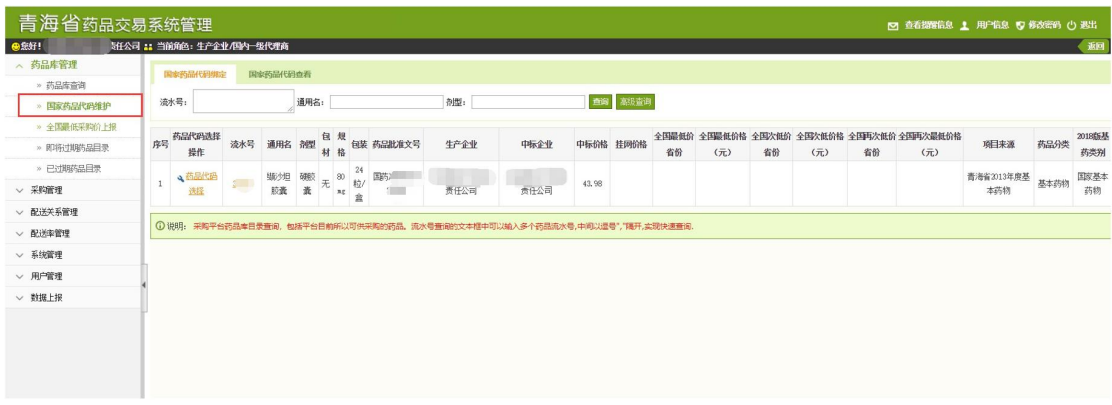

点击"药品代码选择"操作列中【药品代码选择】按钮,如下图所示:

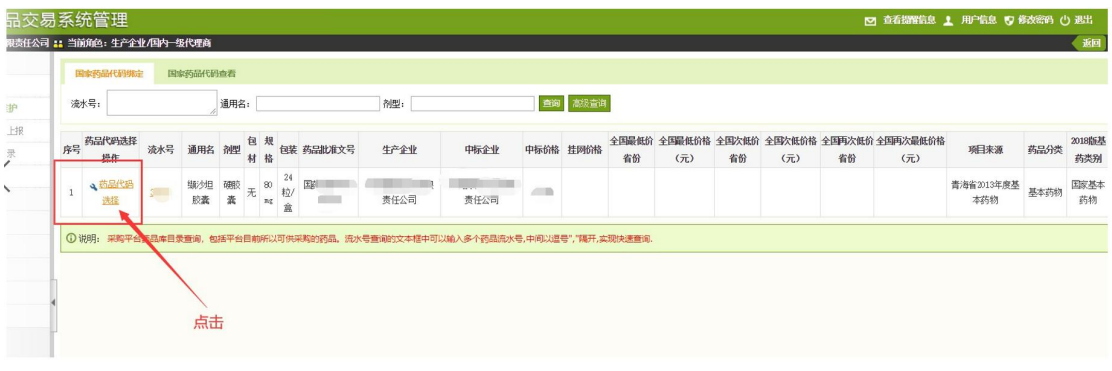

## 进入到国家药品信息展示页面,如下图所示:

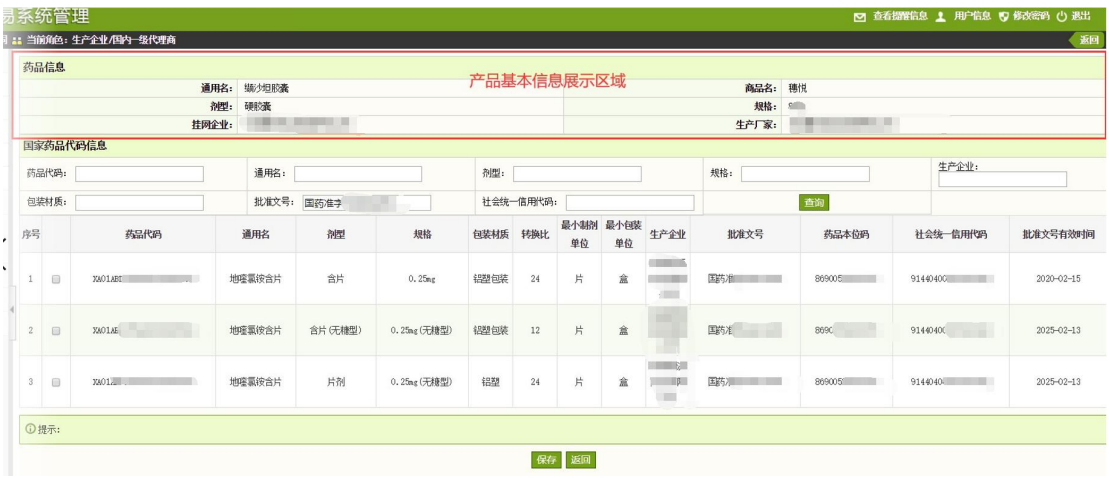

根据系统产品的信息和国家药品信息进行比对,先择正确的产品,先勾选, 再点击【保存】按钮。如下图所示:

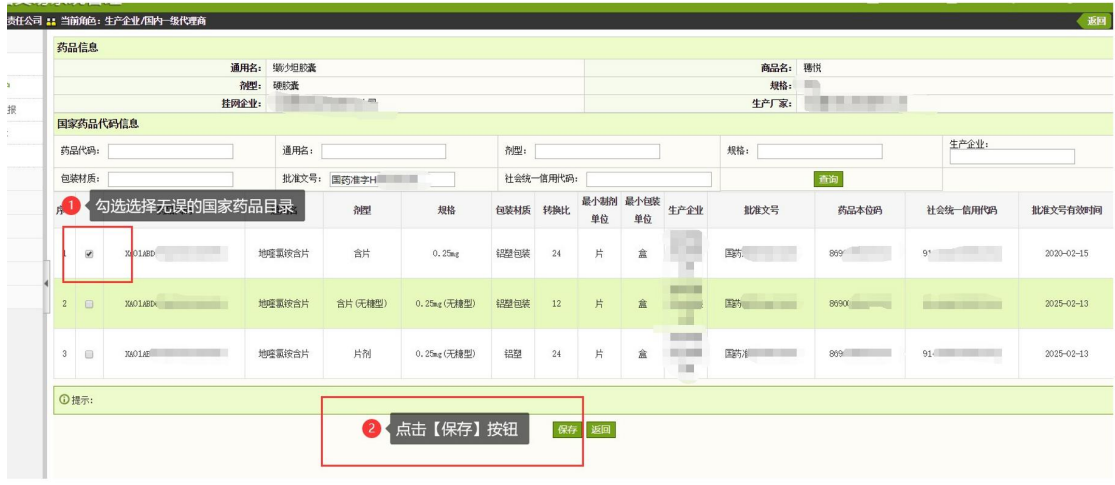

保存成功,如下图所示:

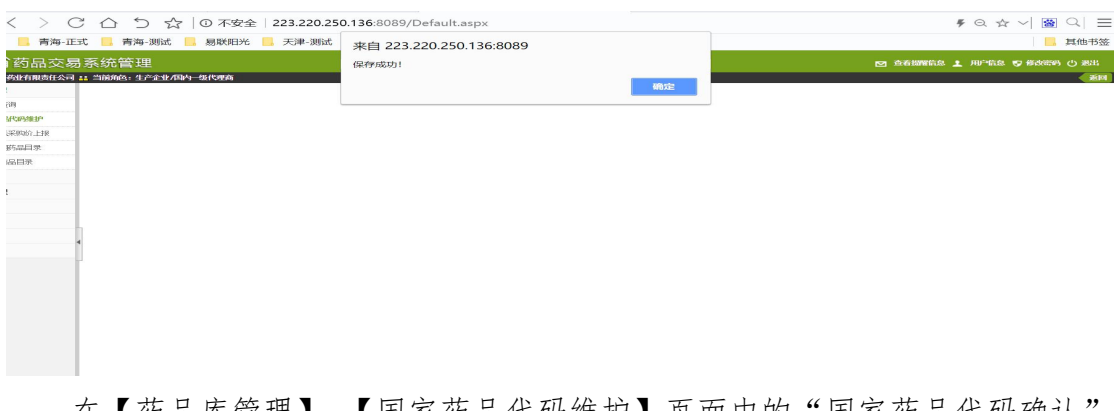

在【药品库管理】-【国家药品代码维护】页面中的"国家药品代码确认 选项卡。如下图所示:

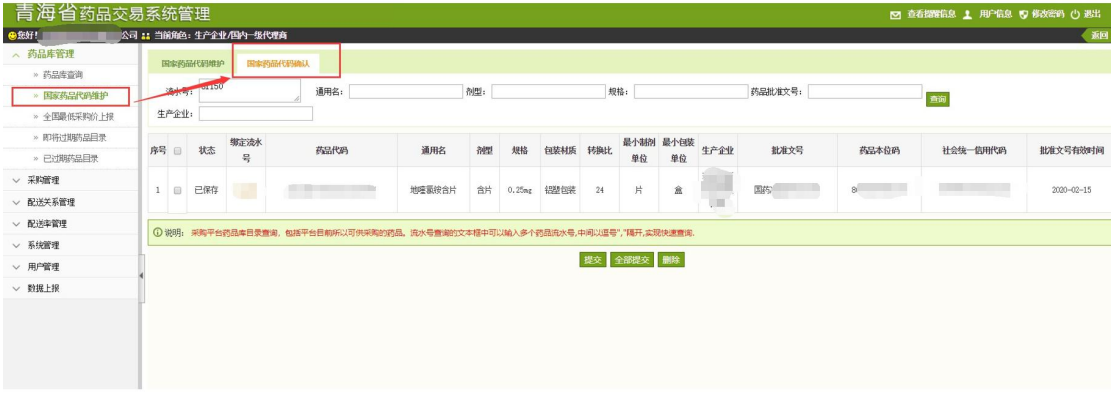

点击"绑定流水号"操作列可查看对码的详情,如下图所示:

|               |          | 当前角色:生产企业/国内一级代理商 |                                                                                           |        |     |        |      |     |           |                 |         |         |       |          | 返回               |
|---------------|----------|-------------------|-------------------------------------------------------------------------------------------|--------|-----|--------|------|-----|-----------|-----------------|---------|---------|-------|----------|------------------|
|               | 国家药品代码堆护 |                   | 国家药品代码确认                                                                                  |        |     |        |      |     |           |                 |         |         |       |          |                  |
| 流水号:<br>生产企业: | u        |                   | 通用名:                                                                                      |        | 剂型: |        |      |     | 规格:       |                 |         | 药品批准文号: |       | 查询       |                  |
| 房 回           | 状态       | 绑定流水<br>묵         | 药品代码                                                                                      | 通用名    | 牌   | 规格     | 包装材质 | 转换比 | 单位        | 最小制剂 最小包装<br>单位 | 生产企业    | 批准文号    | 药品本位码 | 社会统一信用代码 | 批准文号有效时间         |
| 6             | 已保存      |                   | XA01A                                                                                     | 地喹氯铵含片 | 含片  | 0.25mg | 铝塑包装 | 24  | 片         | 盒               | 那<br>公司 | 国药准字    |       | 9144     | $2020 - 02 - 15$ |
|               |          |                   | ① 说明: 采购平台药品库 <mark>目录查询, 包括平台目前所以可供采购的药品。流水号查询的文本框中可以输入多个药品流水号,中间以遵号","隔开,实现快速查询.</mark> |        |     |        |      |     | 提交全部提交 删除 |                 |         |         |       |          |                  |
|               |          |                   | 点击流水号查看,对码产品的详情                                                                           |        |     |        |      |     |           |                 |         |         |       |          |                  |

点击"删除"按钮可删除状态为"已保存"的信息,已提交的信息不可删除 操作,删除后可到"国家药品代码维护"选项卡中重新选择对应关系,删除操作 如下图所示:

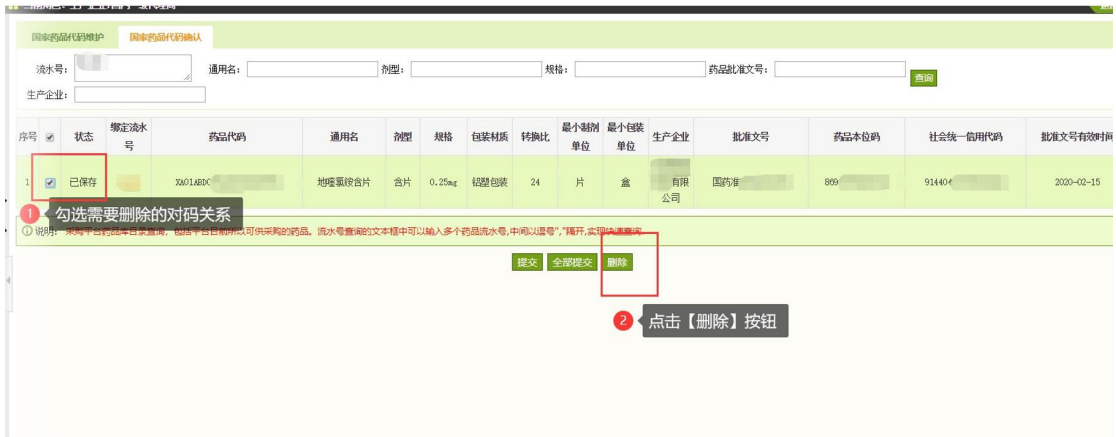

点击"提交"按钮可提交状态为"已保存"的信息,已提交的信息不可重复 提交,操作如下图所示:

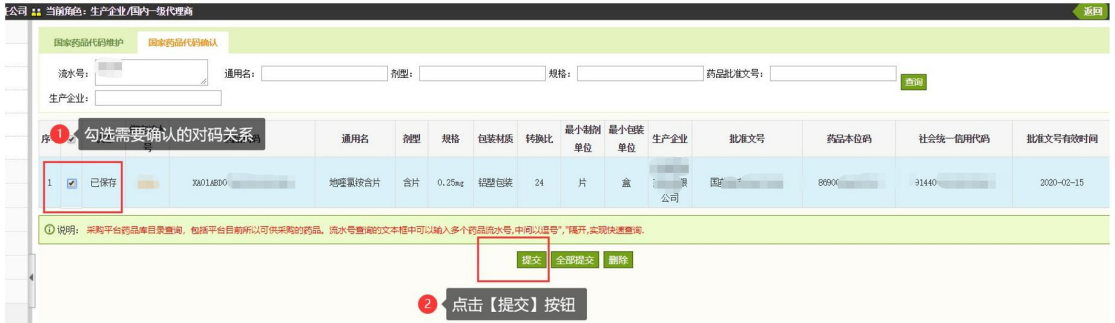

点击"全部提交"按钮可提交已对码状态为"已保存"的信息,操作如下图 所示:

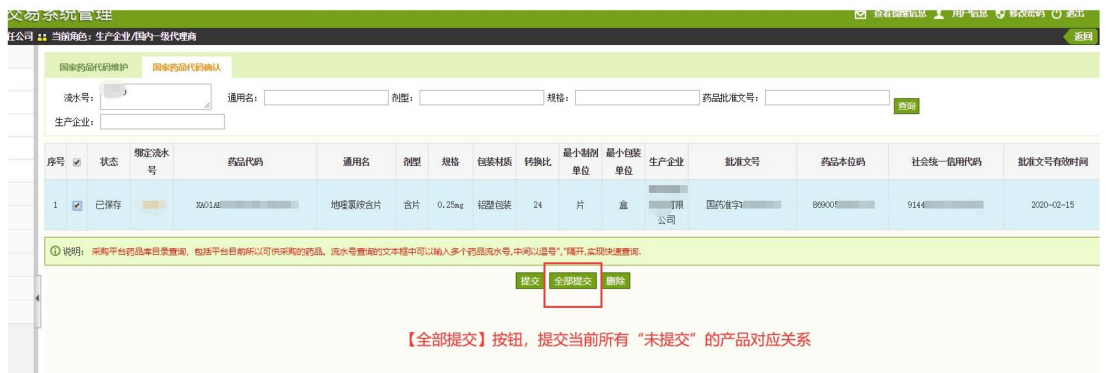

### 3、 温馨提示

4.1、请认真核对对码数据无误后提交,提交的数据视为对码成功,提交后 的数据不可修改。

4.2、企业需在规定时间内完成对码工作,因未在规定时间内对码或对码错 误造成的一切相关责任由企业自行负责。